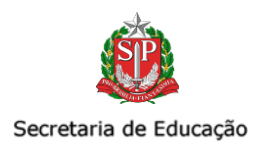

# II. CISE - COORDENADORIA DE INFRAESTRUTURA E SERVIÇOS ESCOLARES

# COMUNICADO EXTERNO CONJUNTO SUBSECRETARIA/CISE - 2023 - Nº 101

São Paulo, 19 de maio de 2023

1. Orientações para Instrução de novos processos no Sistema SEI - lista de nomenclatura

O DEPARTAMENTO DE SUPRIMENTOS E LICITAÇÕES (DESUP) apresenta orientações para instrução de novos processos no Sistema SEI!, bem como a lista de nomenclatura a ser utilizada para padronizarmos a estrutura de dados, facilitando a tramitação do processo, a comunicação entre diferentes áreas e o público interessado.

*Ressaltamos que as orientações não se aplicam a processos/documentos LEGADO SEM PAPEL. Para tais documentos, observe as orientações da cartilha Transição De Documentos Digitais para o SEI! disponível em:*

*<https://portal.sei.sp.gov.br/wp-content/uploads/2023/05/Cartilha\_Transicao\_SPSP\_SEI\_V02.pdf>;*

- Como produzir um documento novo?
- a) No MENU, clicar em iniciar processo:

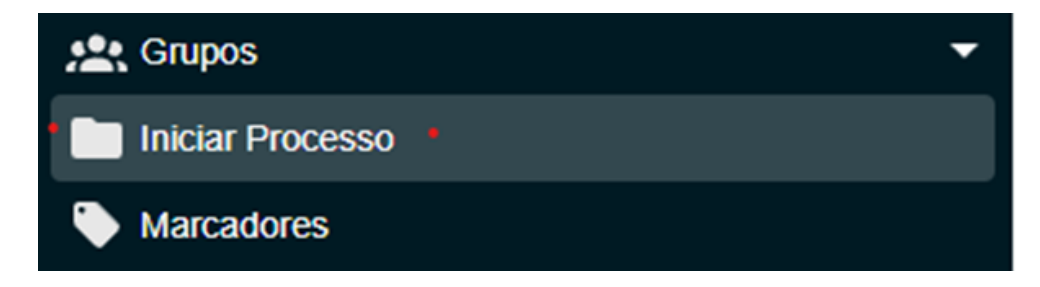

b) Consultar os tipos de processo e selecionar o adequado ao objeto:

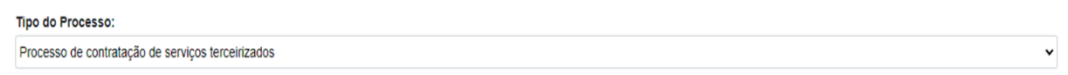

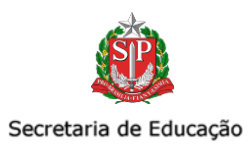

Os principais tipos de processo são:

- Processo de contratação de serviços terceirizados
- Processo de contratação de serviços comuns
- Processo de registro de preços
- Processo de apuração de irregularidade e aplicação de penalidade
- c) No campo especificação, indicar o assunto do documento com até 100 caracteres:
- ➔ Objeto:
- Preparo e distribuição de alimentação balanceada
- Serviços contínuos de apoio aos alunos com deficiência
- Transporte escolar
- Transporte eventual
- Limpeza em ambiente escolar
- Limpeza predial
- Aquisição de Kit Lanche
- → Nome da DE e caso não caiba, inserir a sigla/abreviação do município/região/distrito;
- → Caso o processo seja emergencial e não caiba a palavra por extenso, indicar EMER.
- ★ Exemplo:

MIRANTE DO PARANAPANEMA está instruindo um processo de alimentação emergencial.

Especificação: EMERGENCIAL Preparo e distribuição de alimentação balanceada MPA

- d) Classificação de assunto: manter como está.
- e) Interessado: informar o nome da DE ou outra interessada na contratação.
- f) Observação: complementar as informações do assunto se necessário.
- g) Nível de acesso: público.
- h) Salvar o processo.

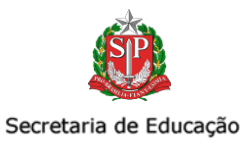

- Como produzir um expediente?
- a) Após a abertura do processo-mãe de contratação, deverá ser aberto um processo relacionado:

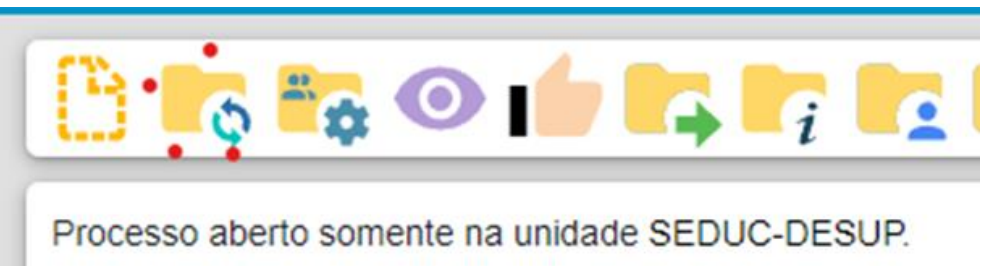

- b) Selecionar "Expediente de atendimento de requisições, ordens judiciais ou administrativas".
- c) Especificação: Pesquisa de Preços OBJETO + SIGLA Diretoria
	- Caso seja emergencial, indicar.
	- Exemplo: Pesquisa de Preços Preparo de Distribuição de Alimentação Balanceada MPA EMERGENCIAL
- d) Interessado: Diretoria de Ensino
- e) Nível de acesso: Restrito
	- Hipótese legal: Documento preparatório (Artigo 7°, §3°, da Lei Federal n°12.527/2011).
	- Em breve, haverá a opção de selecionar como hipótese legal documento licitatório.

Assim, você poderá inserir cada documento separadamente (Solicitação de Orçamentos, Quadro Comparativo, Cronograma de desembolso e demais documentos).

#### Lembre-se de tramitar o processo relacionado porque ele não é apensado.

É possível juntar o processo relacionado ao processo principal de maneira definitiva, uma vez verificado que as informações deveriam ou poderiam estar agregadas em um processo único. A função é ANEXAR PROCESSOS, observar página 52 do Manual do Usuário SEI! Disponível em: https://portal.sei.sp.gov.br/

# • E a adaptação das formalizações?

As formalizações estão sendo ajustadas, principalmente quanto à descrição do objeto, de modo a se adequar ao máximo de caracteres permitidos pelo sistema SEI.

• Como mencionar os documentos? Já que não temos paginação no SEI.

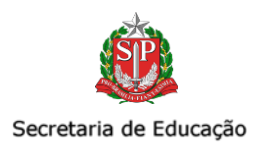

O SEI! não realiza a numeração das folhas no processo, porém possibilita a criação de links que permitem a menção e acesso direto ao documento, como exemplo a seguir.

# Exemplo 1: Referenciar o documento no despacho (0105150)

- 1. Após inserir todos os documentos pertinentes no processo, você criará o documento "despacho" (modelo disponibilizado ao final do comunicado) e mencionará todos os documentos.
- 2. Ao clicar com o botão direto do mouse no ícone do documento desejado, será gerado um texto e copiado automaticamente.

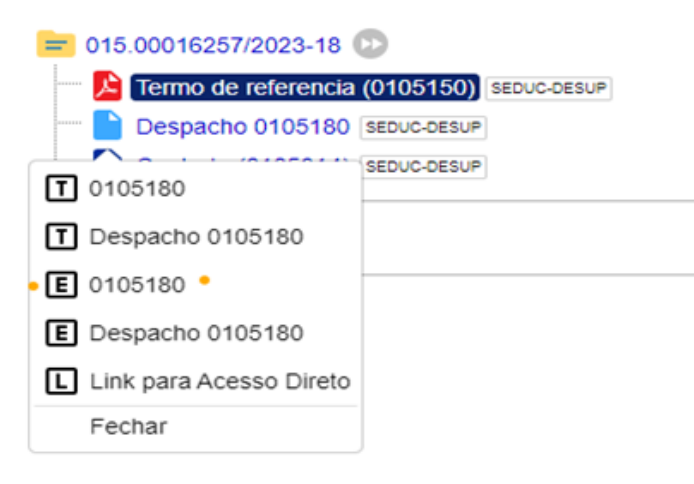

• Ao retornar para edição do despacho, insira o cursor no campo destinado a menção do documento e cole.

O documento terá essa aparência, indicando que o link foi relacionado.

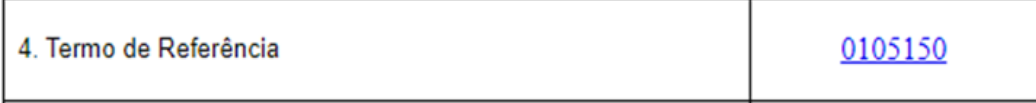

- Repita o mesmo procedimento para cada documento.
- Salvar documento.

8

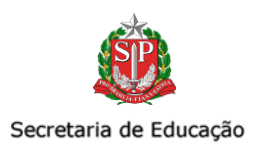

# • E os documentos que devem constar o rodapé?

Quanto ao Termo de Referência e a Minuta de Edital, documentos aos quais deverão constar o rodapé, terão que subir no sistema SEI em WORD e deverá ser adicionado um despacho aprovando os referidos documentos, conforme exemplo abaixo:

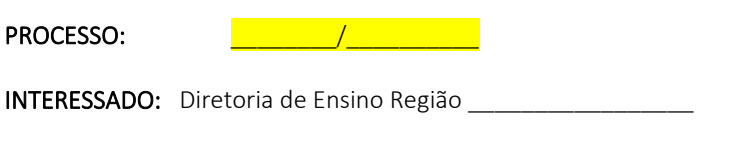

ASSUNTO: Transporte eventual

Aprovo o Termo de Referência e seus Anexos/Adendos constantes nos documentos: [**wich allow** 2016].

(Local, data)

Nome

Dirigente Regional De Ensino

• Documento auxiliar

Nos processos cuja autoridade é a Chefia de Gabinete (valor superior a R\$650.000,00), o despacho de deliberação ou autorizador e a declaração de atendimento das minutas BEC deverão subir no sistema no formato Word, e não mais como arquivo auxiliar.

> SUBSECRETARIA 19.05.2023

9

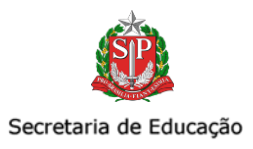

Exemplo de como subir arquivo em word:

1. Clicar em incluir documento, conforme abaixo:

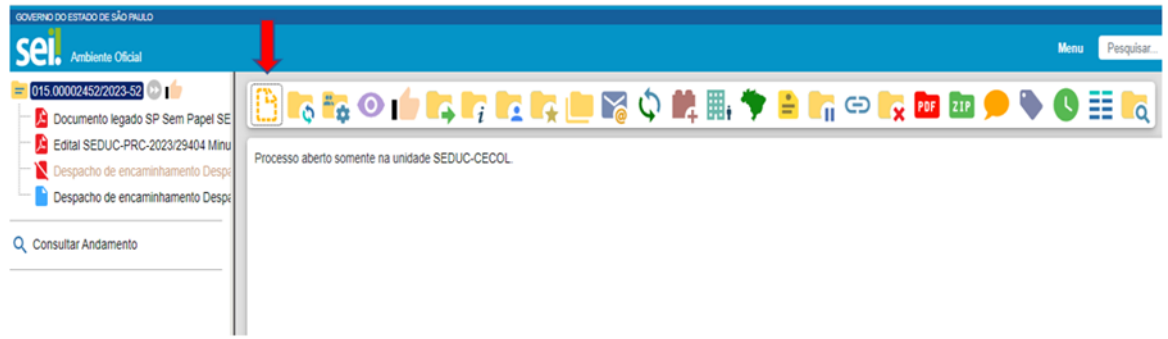

2. Clicar no símbolo (+) ou buscar "externo", conforme abaixo:

#### **Gerar Documento**

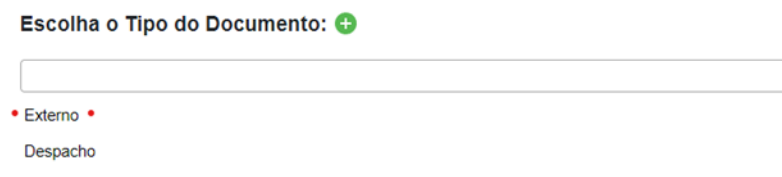

- 3. Anexar um documento de cada vez e registrar corretamente as informações do documento a ser anexado:
	- a. Tipo de documento: Despacho ou Declaração.
	- b. Data do documento: data da produção do documento;
	- c. Número: informar o número de controle que o documento possui, caso houver.
	- d. Nome da Árvore: informar o nome do modelo do documento que está sendo anexado, se é "de deliberação" ou "autorizador", por exemplo.
	- e. Formato: selecionar a opção nato digital;
	- f. Os campos remetente, interessados e classificação por assunto não precisam ser preenchidos;
	- g. Nível de acesso: público
	- h. Anexar Arquivo: selecionar o arquivo Word.
	- i. Salvar documento.

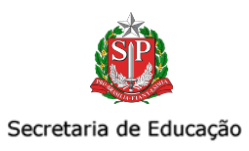

# MODELO DE DESPACHO

#### número DO PROCESSO: xxxxxx

INTERESSADO: Diretoria de ensino região de xxxxxxxx

Assunto: Transporte eventual

#### DESPACHO DIRIGENTE REGIONAL DE ENSINO

# RESOLUÇÃO SEDUC nº 29, DE 26/02/2021

Trata-se de procedimento licitatório na modalidade Pregão Eletrônico, visando a contratação de serviços não contínuos de transporte de passageiros, mediante fretamento, em caráter eventual, através do Sistema de Registro de Preços.

Constam dos autos:

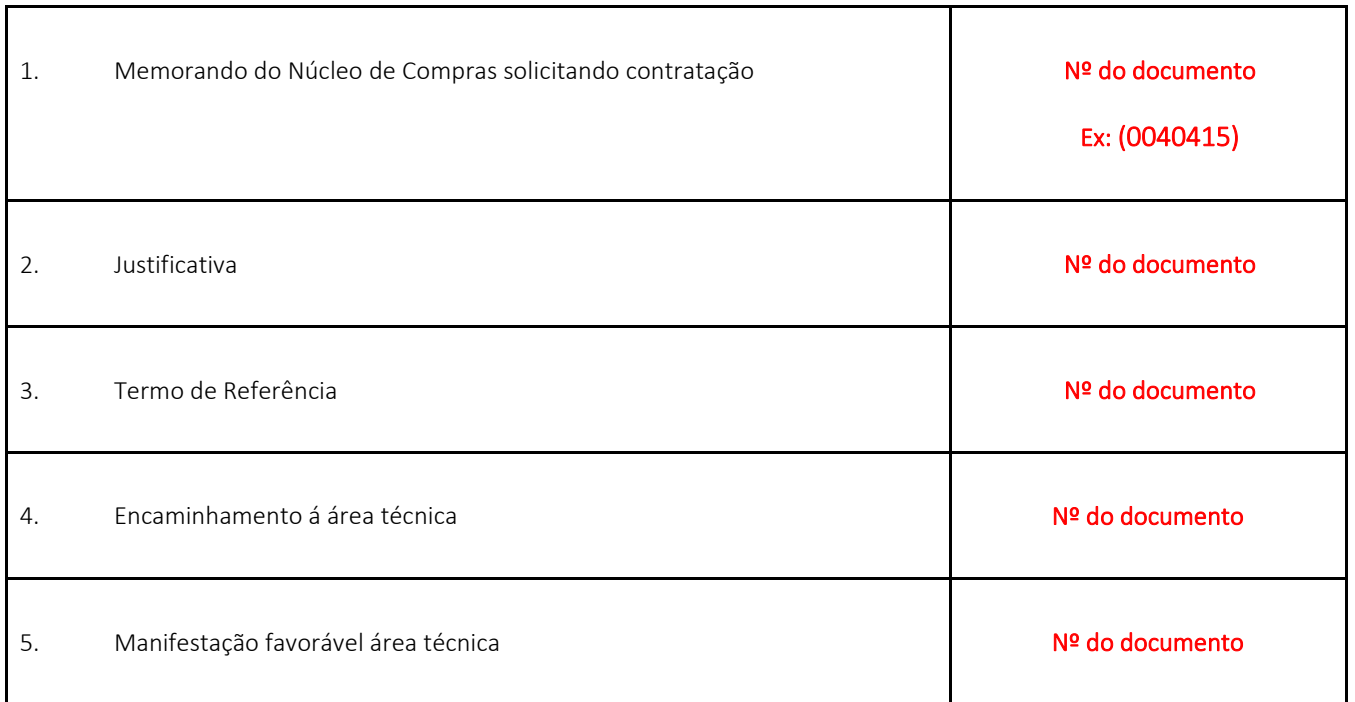

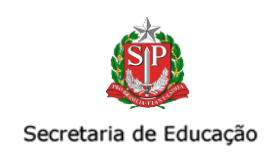

٦

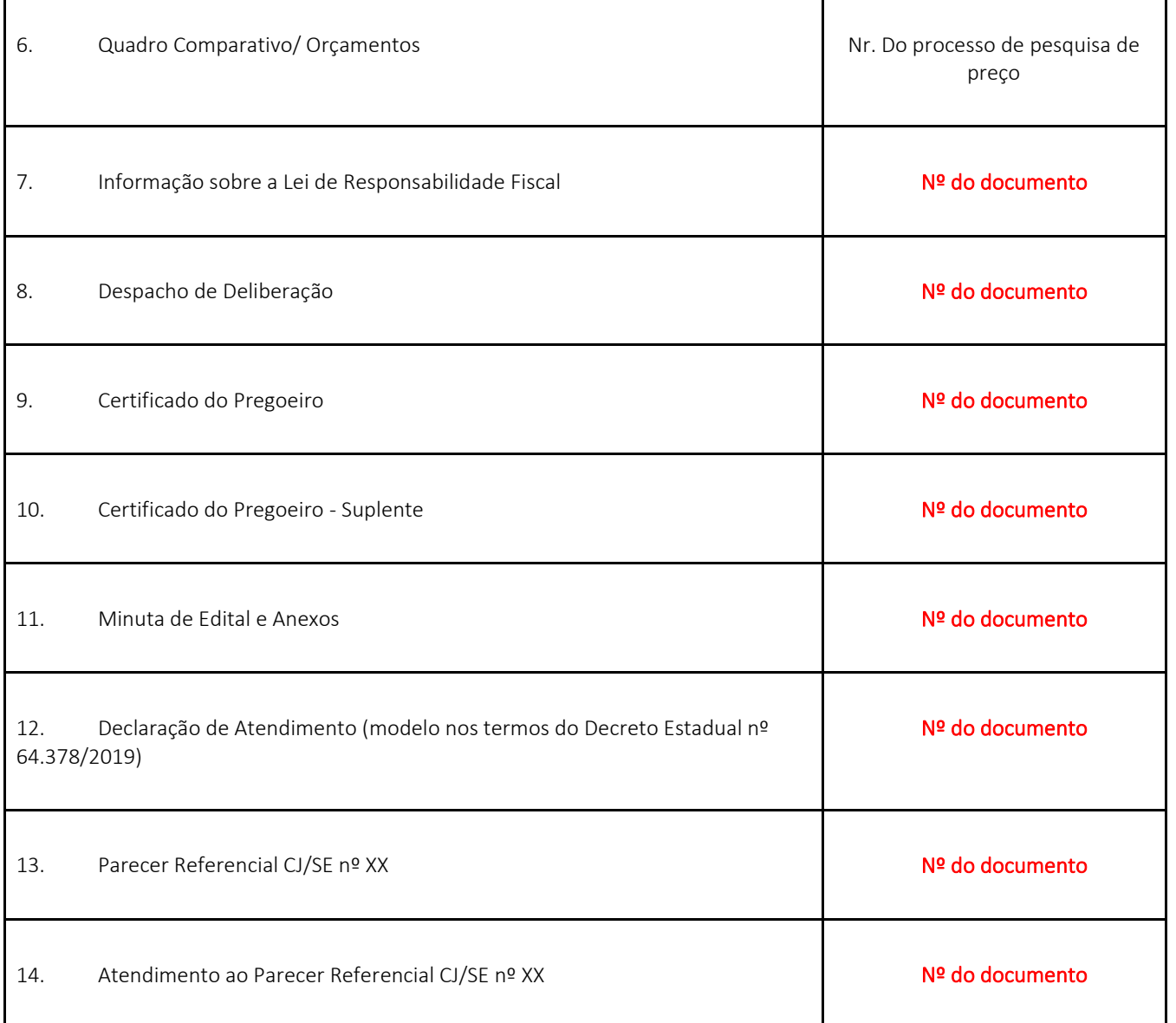

Ī